# **XEROX**

XE3024EL0-2

# **Οδηγός γρήγορης εγκατάστασης λειτουργιών σάρωσης**

Αυτό το εγχειρίδιο περιέχει οδηγίες για:

- [Εγκατάσταση](#page-0-0) λειτουργίας Σάρωση σε e-mail στη σελίδα 1
- [Εγκατάσταση](#page-5-0) της λειτουργίας Σάρωση σε θυρίδα στη σελίδα 6
- [Εγκατάσταση](#page-8-0) της λειτουργίας Δικτυακή σάρωση στη σελίδα 9
- [Εγκατάσταση](#page-12-0) της λειτουργίας Σάρωση σε Η/Υ στη σελίδα 13

Σε ορισμένα μοντέλα πρέπει να έχουν εγκατασταθεί προαιρετικά κιτ για να είναι δυνατή η χρήση αυτών των λειτουργιών σάρωσης, ενώ μερικά μοντέλα δεν υποστηρίζουν μερικές από τις λειτουργίες σάρωσης. Για λεπτομέρειες, επικοινωνήστε με το Κέντρο Εξυπηρέτησης Πελατών της Xerox.

# <span id="page-0-0"></span>**Εγκατάσταση λειτουργίας Σάρωση σε e-mail**

Τα έντυπα αντίγραφα μπορούν να σαρωθούν στο μηχάνημα και να αποσταλούν σε απομακρυσμένους πελάτες ως συνημμένα e-mail σε μορφή TIFF, PDF, XPS ή JPEG\*. Οι διακομιστές mail SMTP και POP3 χρησιμοποιούνται αντιστοίχως για την αποστολή και λήψη e-mail.

\*: Η μορφή αρχείου JPEG υποστηρίζεται μόνο από το μοντέλο WorkCentre 5225A/5230A.

*Βλ. επίσης:* 

*System Administration Guide*: Περιλαμβάνει λεπτομέρειες σχετικά με τη διαμόρφωση e-mail.

# **Προϋποθέσεις για την εγκατάσταση της εφαρμογής Σάρωση σε e-mail**

Επιβεβαιώστε ότι:

- **1.** Υπάρχει διαθέσιμο ένα υπάρχον δίκτυο σε λειτουργία που χρησιμοποιεί το πρωτόκολλο TCP/IP.
- **2.** Οι ρυθμίσεις για το DNS και το Όνομα Domain του δικτύου έχουν διαμορφωθεί σωστά στο μηχάνημα.
- **3.** Το μηχάνημα έχει διαμορφωθεί με DNS (αν πρόκειται να εισάγετε το Όνομα κεντρικού υπολογιστή του διακομιστή SMTP στο μηχάνημα).

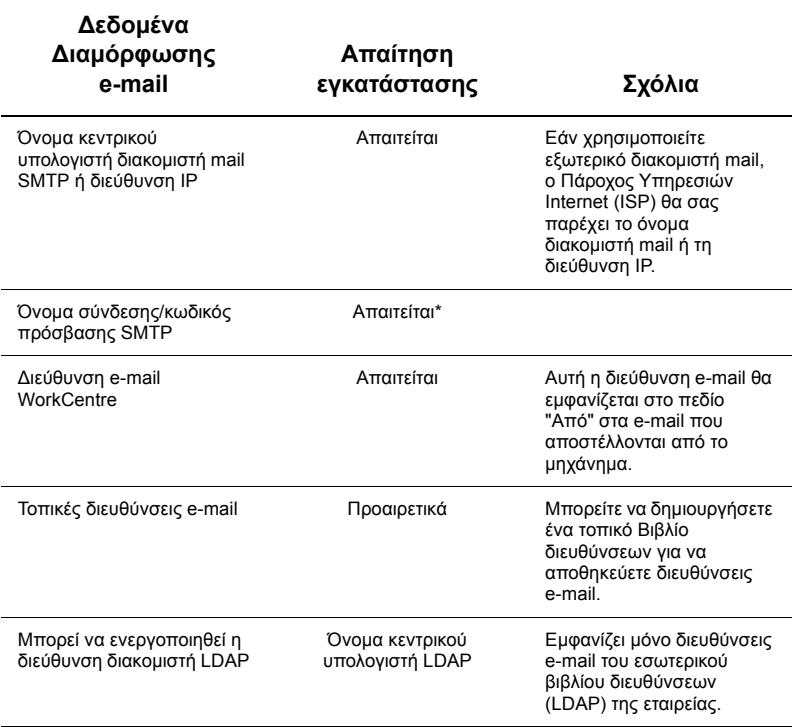

\*Μόνο εάν ο διακομιστής SMTP απαιτεί όνομα σύνδεσης και κωδικό πρόσβασης για πιστοποίηση.

# **Διαδικασία εγκατάστασης της εφαρμογής Σάρωση σε e-mail**

- **1.** Πατήστε το πλήκτρο <Σύνδεση/Αποσύνδεση>, στη συνέχεια πληκτρολογήστε το αναγνωριστικό σύνδεσης "11111" και πατήστε [Enter].
- **2.** Πατήστε το πλήκτρο <Κατάσταση μηχανήματος> και στη συνέχεια επιλέξτε την καρτέλα [Εργαλεία].
- **3.** Επιλέξτε [Ρυθμίσεις συστήματος], στη συνέχεια επιλέξτε [Συνδεσιμότητα & Εγκατάσταση δικτύου].
- **4.** Επιλέξτε [Ρυθμίσεις θύρας].
- **5.** Στην οθόνη [Ρυθμίσεις θύρας] μεταβείτε και επιλέξτε [Αποστολή e-mail] και στη συνέχεια [Αλλαγή ρυθμίσεων].
- **6.** Στην οθόνη [Αποστολή e-mail] επιλέξτε [Κατάσταση θύρας] και στη συνέχεια [Αλλαγή ρυθμίσεων].
- **7.** Στην οθόνη [Αποστολή e-mail-Κατάσταση θύρας] επιλέξτε [Ενεργοποιημένο] και στη συνέχεια [Αποθήκευση].
- **8.** Επιλέξτε [Κλείσιμο].
- **9.** Στην οθόνη [Ρυθμίσεις θύρας] μεταβείτε και επιλέξτε [Λήψη e-mail] και στη συνέχεια [Αλλαγή ρυθμίσεων].
- **10.** Στην οθόνη [Λήψη e-mail] επιλέξτε [Κατάσταση θύρας] και στη συνέχεια [Αλλαγή ρυθμίσεων].
- **11.** Στην οθόνη [Λήψη e-mail-Κατάσταση θύρας] επιλέξτε [Ενεργοποιημένο] και στη συνέχεια [Αποθήκευση] και [Κλείσιμο].
- **12.** Στην οθόνη [Ρυθμίσεις θύρας] μεταβείτε και επιλέξτε [Υπηρεσία ειδοποίησης e-mail] και στη συνέχεια [Αλλαγή ρυθμίσεων].
- **13.** Στην οθόνη [Υπηρεσία ειδοποίησης e-mail] επιλέξτε [Κατάσταση θύρας] και στη συνέχεια [Αλλαγή ρυθμίσεων].
- **14.** Στην οθόνη [Υπηρεσία ειδοποίησης e-mail-Κατάσταση θύρας] επιλέξτε [Ενεργοποιημένο] και στη συνέχεια [Αποθήκευση] και [Κλείσιμο].
- **15.** Επιλέξτε [Κλείσιμο] μέχρι να εμφανιστεί η οθόνη της καρτέλας [Εργαλεία].

# **Διαδικασία διαμόρφωσης ρυθμίσεων εξερχόμενων e-mail**

- **1.** Από έναν σταθμό εργασίας, ανοίξτε ένα πρόγραμμα περιήγησης (όπως το Internet Explorer) και στη συνέχεια εισάγετε τη διεύθυνση IP. Όταν συνδεθείτε, θα μπορείτε να δείτε την ιστοσελίδα CentreWare Internet Services για το μηχάνημά σας.
- **2.** Διαμορφώστε τον διακομιστή SMTP μέσω CentreWare Internet Services:
	- **a.** Πατήστε στην καρτέλα [Ιδιότητες].
	- **b.** Στην οθόνη [Επισκόπηση διαμόρφωσης], πατήστε [Ρυθμίσεις...] για [E-mail] (στην περιοχή [Υπηρεσίες]).
	- **c.** Πατήστε [Διαμόρφωση...] για [Διακομιστή SMTP].
	- **d.** Εισάγετε [Διεύθυνση IP διακομιστή / Όνομα κεντρικού υπολογιστή & Θύρα SMTP] (η προεπιλεγμένη θύρα είναι η θύρα 25).
	- **e.** Εισάγετε τη [Διεύθυνση e-mail μηχανήματος].
	- **f.** Εάν απαιτείται, επιλέξτε ένα είδος [Στοιχείων σύνδεσης].
	- **g.** Εάν απαιτείται, εισάγετε [Όνομα σύνδεσης] και [Κωδικό πρόσβασης] τα οποία θα χρησιμοποιούνται ως στοιχεία σύνδεσης.
	- **h.** Πατήστε [Εφαρμογή].
	- **i.** Εισάγετε όνομα χρήστη/κωδικό πρόσβασης (το προεπιλεγμένο όνομα χρήστη είναι "11111" και ο προεπιλεγμένος κωδικός πρόσβασης είναι "x-admin").
	- **j.** Πατήστε [Επανεκκίνηση μηχανήματος].
- **3.** Από το μηχάνημα, τοποθετήστε ένα δοκιμαστικό έγγραφο στον τροφοδότη εγγράφων.
- **4.** Πατήστε το πλήκτρο <Όλες οι υπηρεσίες>.
- **5.** Επιλέξτε [E-Mail].
- **6.** Επιλέξτε [Νέοι παραλήπτες].
- **7.** Χρησιμοποιήστε το πληκτρολόγιο της οθόνης αφής για να εισάγετε μια διεύθυνση E-mail.
- **8.** Επιλέξτε [Προσθήκη], όταν η λίστα γίνει πλήρης επιλέξτε [Κλείσιμο].
- **9.** Πατήστε το πλήκτρο <Έναρξη>.
- **10.** Επιβεβαιώστε ότι ο παραλήπτης έλαβε το e-mail με το συνημμένο έγγραφο.

# **Αντιμετώπιση προβλημάτων Σάρωσης σε e-mail**

Για εσωτερικούς εταιρικούς διακομιστές mail, αντικαταστήστε τη λέξη "Εταιρικό" με τη λέξη "ISP" στον ακόλουθο πίνακα αντιμετώπισης προβλημάτων.

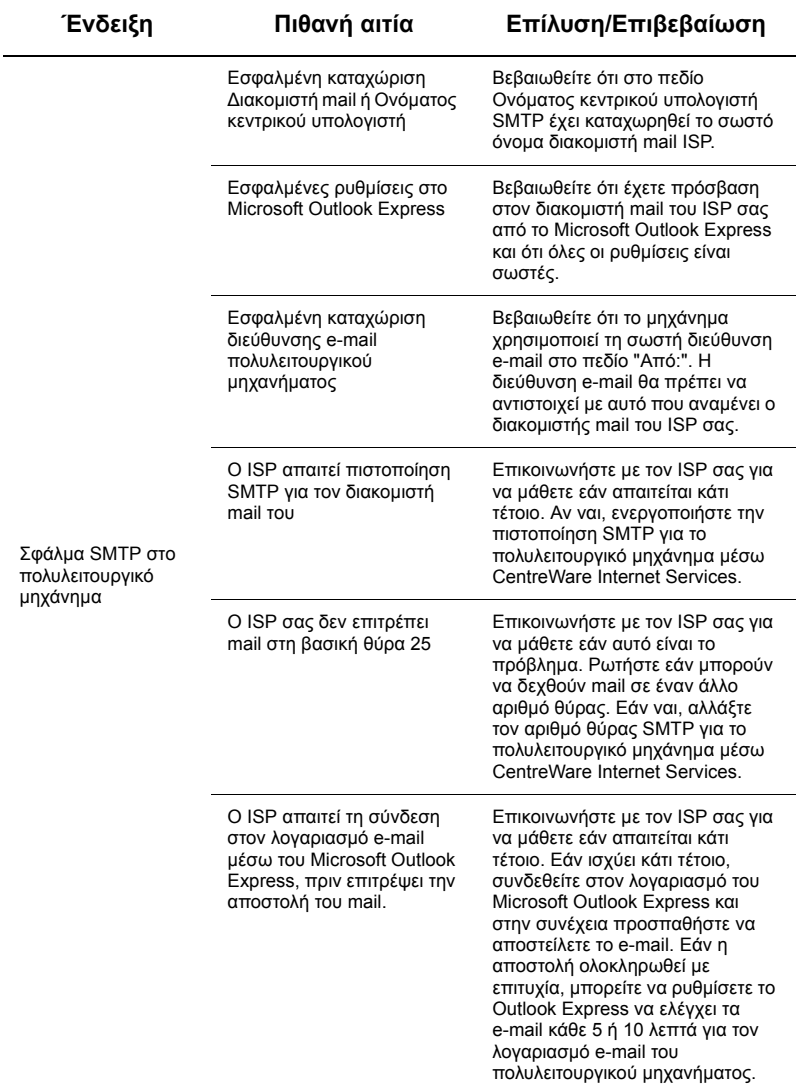

# <span id="page-5-0"></span>**Εγκατάσταση της λειτουργίας Σάρωση σε θυρίδα**

Αυτή η λειτουργία επιτρέπει την αποθήκευση των εγγράφων σε μια θυρίδα για μελλοντική επεξεργασία. Η εφαρμογή Σάρωση σε θυρίδα μπορεί να εγκατασταθεί και να ρυθμιστεί χρησιμοποιώντας τον πίνακα ελέγχου του μηχανήματος ή έναν υπολογιστή δικτύου μέσω της ιστοσελίδας CentreWare Internet Services. Παρέχονται οδηγίες για κάθε μέθοδο.

#### *Βλ. επίσης:*

*System Administration Guide*: Περιλαμβάνει λεπτομέρειες σχετικά με τη διαμόρφωση της Δικτυακής σάρωσης.

#### **Προϋποθέσεις για την εγκατάσταση της εφαρμογής Σάρωση σε θυρίδα**

Επιβεβαιώστε ότι:

**1.** Υπάρχει διαθέσιμο ένα υπάρχον δίκτυο σε λειτουργία που χρησιμοποιεί το πρωτόκολλο TCP/IP.

### **Διαδικασία για την εγκατάσταση της εφαρμογής Σάρωση σε θυρίδα μέσω του πίνακα ελέγχου**

- **1.** Πατήστε το πλήκτρο <Σύνδεση/Αποσύνδεση>.
- **2.** Στο πληκτρολόγιο, εισάγετε "11111" ή το αναγνωριστικό σύνδεσης του τρέχοντα χρήστη. Όταν ολοκληρώσετε την καταχώριση των στοιχείων, πατήστε [Enter].
- **3.** Πατήστε το πλήκτρο <Κατάσταση μηχανήματος> στον πίνακα ελέγχου.
- **4.** Επιλέξτε την καρτέλα [Εργαλεία].
- **5.** Επιλέξτε [Εγκατάσταση].
- **6.** Επιλέξτε [Δημιουργία θυρίδας].
- **7.** Κινηθείτε μέσα τη λίστα για να βρείτε έναν [Αριθμό θυρίδας] που δεν χρησιμοποιείται.
- **8.** Επιλέξτε από τη λίστα έναν [Αριθμό θυρίδας] που δεν χρησιμοποιείται.
- **9.** Επιλέξτε [Δημιουργία/Διαγραφή].
- **10.** Όταν εμφανιστεί η οθόνη [Νέα θυρίδα Ορισμός κωδικού πρόσβασης], χρησιμοποιήστε τις επιλογές [Ναι] και [Όχι] για να ορίσετε εάν θα απαιτείται κωδικός πρόσβασης για την πρόσβαση στη Θυρίδα. Εάν έχει επιλεγεί [Ναι], χρησιμοποιήστε το αριθμητικό πληκτρολόγιο για να εισάγετε έναν κωδικό πρόσβασης με αριθμούς, στη συνέχεια επιλέξτε τον επιθυμητό [*Χρόνο λειτουργίας*] για να ρυθμίσετε τη χρονική στιγμή που θα απαιτείται η καταχώριση του κωδικού πρόσβασης.
- **11.** Επιλέξτε [Αποθήκευση] για να αποθηκεύσετε τις ρυθμίσεις σας. (Για να εξέλθετε από την οθόνη χωρίς να αποθηκεύσετε τις ρυθμίσεις, επιλέξτε [Ακύρωση].)
- **12.** Όταν εμφανιστεί η οθόνη [Θυρίδα XXX Δημιουργία/Διαγραφή], στις αριθμημένες οριζόντιες σειρές θα εμφανιστούν πέντε επιλογές. Οι διαθέσιμες επιλογές περιλαμβάνουν: Όνομα θυρίδας, Έλεγχος κωδικού πρόσβασης θυρίδας, Διαγραφή εγγράφων μετά από ανάκτηση, Διαγραφή εγγράφων που έχουν λήξει και Σύνδεση φύλλου εργασιακής ροής σε θυρίδα.
- **13.** Για να ορίσετε ένα όνομα για τη θυρίδα, επιλέξτε τη γραμμή επιλογής [Όνομα θυρίδας].
- **14.** Επιλέξτε [Αλλαγή ρυθμίσεων].
- **15.** Χρησιμοποιήστε το πληκτρολόγιο της οθόνης αφής για να καταχωρίσετε ένα όνομα για τη θυρίδα σας.
- **16.** Όταν ολοκληρώσετε την καταχώριση του ονόματος, επιλέξτε [Αποθήκευση]. (Για να εξέλθετε από την οθόνη χωρίς να αποθηκεύσετε τις αλλαγές, επιλέξτε [Ακύρωση].)
- **17.** Στην οθόνη [Θυρίδα ΧΧΧ Δημιουργία/Διαγραφή], πραγματοποιήστε τυχόν άλλες απαιτούμενες ρυθμίσεις και χρησιμοποιήστε την επιλογή [Αλλαγή ρυθμίσεων] για πρόσβαση και καταχώριση αλλαγών. Στη συνέχεια επιλέξτε [Αποθήκευση].
- **18.** Για να εξέλθετε από την οθόνη [Θυρίδα ΧΧΧ Δημιουργία/Διαγραφή] επιλέξτε [Κλείσιμο].
- **19.** Για να εξέλθετε από την οθόνη [Δημιουργία θυρίδας], επιλέξτε [Κλείσιμο].

## **Διαδικασία για την εγκατάσταση της εφαρμογής Σάρωση σε θυρίδα μέσω CentreWare Internet Services**

- **1.** Από έναν σταθμό εργασίας, ανοίξτε ένα πρόγραμμα περιήγησης (όπως το Internet Explorer) και στη συνέχεια εισάγετε τη διεύθυνση IP του μηχανήματος. Όταν συνδεθείτε, θα μπορείτε να δείτε την ιστοσελίδα CentreWare Internet Services για το μηχάνημά σας.
- **2.** Επιλέξτε την καρτέλα [Σάρωση].
- **3.** Επιλέξτε [Θυρίδα] στο δένδρο καταλόγου.
- **4.** Όταν εμφανιστεί η αριθμημένη λίστα των Θυρίδων, βρείτε έναν αριθμό θυρίδας που δεν χρησιμοποιείται και πατήστε [Δημιουργία] γι' αυτή τη θυρίδα.
- **5.** Πληκτρολογήστε ένα όνομα γι' αυτή τη Θυρίδα στο πεδίο καταχώρισης [Εισαγωγή ονόματος].
- **6.** Προαιρετικά μπορείτε να καταχωρίσετε και έναν κωδικό πρόσβασης. Ο κωδικός πρόσβασης θα πρέπει να αποτελείται από αριθμητικά.
- **7.** Επιβεβαιώστε τον κωδικό πρόσβασης πληκτρολογώντας τον ξανά στο πεδίο [Επιβεβαίωση πληκτρολόγησης κωδικού πρόσβασης].
- **8.** Χρησιμοποιήστε το πτυσσόμενο βέλος για να ρυθμίσετε τον [Έλεγχο κωδικού πρόσβασης θυρίδας] (συνιστάται) και να απαγορεύσετε τυχόν μη εξουσιοδοτημένη πρόσβαση στη θυρίδα σας.
- **9.** Εάν απαιτείται, επιλέξτε το πλαίσιο ελέγχου [Διαγραφή εγγράφων μετά από εκτύπωση ή ανάκτηση].
- **10.** Επιλέξτε το πλαίσιο ελέγχου [Διαγραφή εγγράφων που έχουν λήξει] για να διαγράψετε παλιά έγγραφα που δεν έχουν εκτυπωθεί ή δεν έχουν ανακτηθεί.
- **11.** Όταν ολοκληρώσετε τις ρυθμίσεις, επιλέξτε [Εφαρμογή].

# **Σημείωση**

Εάν σας ζητηθεί να καταχωρίσετε ένα όνομα χρήστη και έναν κωδικό πρόσβασης, οι προεπιλεγμένες ρυθμίσεις είναι "11111" και "x-admin", αντίστοιχα.

# **Διαδικασία για την εφαρμογή Σάρωση σε θυρίδα**

- **1.** Από την οθόνη Όλες οι υπηρεσίες, επιλέξτε [Σάρωση σε θυρίδα].
- **2.** Όταν εμφανιστεί η οθόνη [Σάρωση σε θυρίδα], θα παρουσιαστεί μια λίστα με τις θυρίδες. Χρησιμοποιήστε τη μπάρα κύλισης για να κινηθείτε μέσα στα εικονίδια και να βρείτε την Θυρίδα σας.
- **3.** Επιλέξτε τη Θυρίδα σας επιλέγοντας την αντίστοιχη γραμμή στην οθόνη αφής.
- **4.** Εάν έχει ανατεθεί ένας κωδικός πρόσβασης στη θυρίδα, θα εμφανιστεί η οθόνη [Κωδικός πρόσβασης]. Εισάγετε τον κωδικό πρόσβασης (με τα αριθμητικά), χρησιμοποιώντας το αριθμητικό πληκτρολόγιο του πίνακα ελέγχου.
- **5.** Επιλέξτε [Επιβεβαίωση] στην οθόνη αφής.
- **6.** Επιλέξτε τις οθόνες με τις καρτέλες για να αποκτήσετε πρόσβαση στις εφαρμογές και να ρυθμίσετε τις παραμέτρους σάρωσης.
- **7.** Τοποθετήστε το έγγραφό σας και πατήστε το πλήκτρο <Έναρξης>.
- **8.** Πατήστε το πλήκτρο <Όλες οι υπηρεσίες> για να επιστρέψετε στην οθόνη Όλες οι υπηρεσίες.

# **Σημείωση**

Για ανάκτηση του σαρωμένου εγγράφου σε υπολογιστές με Windows, εγκαταστήστε τον οδηγό σάρωσης στον υπολογιστή ή χρησιμοποιήστε την εφαρμογή CentreWare Internet Services. Περισσότερες πληροφορίες μπορείτε να βρείτε στο CD-ROM του Οδηγού και στο κεφάλαιο CentreWare Internet Services του System Administration Guide.

# <span id="page-8-0"></span>**Εγκατάσταση της λειτουργίας Δικτυακή σάρωση**

Η δικτυακή σάρωση χρησιμοποιεί τα πρωτόκολλα FTP, SMB, Netware, HTTP ή HTTPS για τη μεταφορά των σαρωμένων εγγράφων σε ένα διακομιστή ή σε έναν πελάτη (client). Για την ενεργοποίηση της δικτυακής σάρωσης θα πρέπει να ρυθμιστούν τα πρότυπα (ιδιότητες σαρωμένων αρχείων) και οι αποθήκες (φάκελοι προορισμού).

#### *Βλ. επίσης:*

*System Administration Guide*: Περιλαμβάνει λεπτομέρειες σχετικά με την διαμόρφωση της Δικτυακής σάρωσης.

# **Σημείωση**

Αυτός ο οδηγός επεξηγεί με παραδείγματα τις διαδικασίες μόνο για τα πρωτόκολλα FTP και SMB. Για περισσότερες πληροφορίες σχετικά με τα πρωτόκολλα Netware, HTTP και HTTPS, συμβουλευτείτε τον οδηγό System Administration Guide.

### **Προϋποθέσεις για την εγκατάσταση της εφαρμογής Δικτυακής σάρωσης**

Επιβεβαιώστε ότι:

- **1.** Υπάρχει διαθέσιμο ένα υπάρχον δίκτυο σε λειτουργία που χρησιμοποιεί το πρωτόκολλο TCP/IP.
- **2.** Στον διακομιστή FTP ή SMB υπάρχει μια αποθήκη (φάκελος) για τη διατήρηση των σαρωμένων εγγράφων. Στον διακομιστή θα πρέπει να δημιουργηθεί ένας λογαριασμός χρήστη, ο οποίος να επιτρέπει την πρόσβαση στον φάκελο της αποθήκης.

### **Διαδικασία εγκατάστασης Θυρών δικτυακής σάρωσης**

Για να χρησιμοποιήσετε τη Δικτυακή σάρωση, ενεργοποιήστε τις χρησιμοποιούμενες θύρες (πελάτη SMB ή FTP) στο μηχάνημα και βεβαιωθείτε ότι έχετε επίσης ρυθμίσει μια διεύθυνση IP για το μηχάνημα.

# **Σημείωση**

Η διαμόρφωση μπορεί επίσης να πραγματοποιηθεί μέσω CentreWare Internet Services. Για πληροφορίες σχετικά με τη χρήση της εφαρμογής CentreWare Internet Services, συμβουλευτείτε την ενότητα CentreWare Internet Services στον οδηγό System Administration Guide.

- **1.** Εμφανίστε την οθόνη [Μενού διαχειριστή συστήματος].
	- **a.** Πατήστε το πλήκτρο <Σύνδεση/Αποσύνδεση>.
	- **b.** Εισάγετε το αναγνωριστικό σύνδεσης ("11111") χρησιμοποιώντας το αριθμητικό πληκτρολόγιο ή το πληκτρολόγιο που εμφανίζεται στην οθόνη, στη συνέχεια επιλέξτε [Επιβεβαίωση].
	- **c.** Πατήστε το πλήκτρο <Κατάσταση μηχανήματος> στον πίνακα ελέγχου.
	- **d.** Επιλέξτε την καρτέλα [Εργαλεία].
- **2.** Εάν σκοπεύετε να χρησιμοποιήσετε το πρωτόκολλο [SMB] με τη λειτουργία Δικτυακή σάρωση, ενεργοποιήστε τη θύρα [SMB] στο μηχάνημα.
	- **a.** Επιλέξτε [Ρυθμίσεις συστήματος].
	- **b.** Επιλέξτε [Συνδεσιμότητα & Εγκατάσταση δικτύου].
	- **c.** Επιλέξτε [Ρυθμίσεις θύρας].
	- **d.** Επιλέξτε [SMB] και στη συνέχεια επιλέξτε [Αλλαγή ρυθμίσεων].
	- **e.** Επιλέξτε [Κατάσταση Θύρας] και στη συνέχεια επιλέξτε [Αλλαγή ρυθμίσεων].
	- **f.** Επιλέξτε [Ενεργοποιημένο] και στη συνέχεια επιλέξτε [Αποθήκευση].
	- **g.** Επιλέξτε [Κλείσιμο] μέχρι να εμφανιστεί η οθόνη [Ρυθμίσεις θύρας].
- **3.** Εάν για τη Δικτυακή σάρωση σκοπεύετε να χρησιμοποιήσετε το πρωτόκολλο [FTP], ενεργοποιήστε τη θύρα [FTP] στο μηχάνημα.
	- **a.** Επιλέξτε [Ρυθμίσεις συστήματος].
	- **b.** Επιλέξτε [Συνδεσιμότητα & Εγκατάσταση δικτύου].
	- **c.** Επιλέξτε [Ρυθμίσεις θύρας].
	- **d.** Από την οθόνη [Ρυθμίσεις θύρας] επιλέξτε [Πελάτης FTP] και στη συνέχεια [Αλλαγή ρυθμίσεων].
	- **e.** Επιλέξτε [Κατάσταση Θύρας] και στη συνέχεια επιλέξτε [Αλλαγή ρυθμίσεων].
	- **f.** Επιλέξτε [Ενεργοποιημένο] και στη συνέχεια επιλέξτε [Αποθήκευση].
	- **g.** Επιλέξτε επανειλημμένα [Κλείσιμο] μέχρι να εμφανιστεί η οθόνη της καρτέλας [Εργαλεία].
- **4.** Περιμένετε αρκετά δευτερόλεπτα μέχρι η υπηρεσία Αυτόματου Καθαρισμού να σας αποσυνδέσει.
- **5.** Εάν έχετε αλλάξει κάποιες ρυθμίσεις, θα γίνει αυτόματη επανεκκίνηση του μηχανήματος για την καταχώριση και την ενεργοποίηση των νέων σας ρυθμίσεων. Μετά την επανεκκίνηση του μηχανήματος, εκτυπώστε μια Αναφορά Διαμόρφωσης για να επιβεβαιώσετε ότι οι θύρες έχουν ενεργοποιηθεί και ότι το TCP/IP έχει διαμορφωθεί σωστά.

## **Διαδικασίες για τη διαμόρφωση μιας Αποθήκης και τη δημιουργία ενός Προτύπου**

Τα πρότυπα μπορούν να δημιουργηθούν μέσω CentreWare Internet Services. Για να δημιουργήσετε και να διαμορφώσετε αυτό το πρότυπο με το Internet Services, ακολουθήστε τα παρακάτω βήματα.

- **1.** Στον σταθμό εργασίας σας, ανοίξτε το πρόγραμμα περιήγησης και εισάγετε τη διεύθυνση IP του μηχανήματος στο πεδίο [Διεύθυνση] ή [Τοποθεσία]. Στη συνέχεια πατήστε [Enter].
- **2.** Επιλέξτε την καρτέλα [Ιδιότητες].
- **3.** Επιλέξτε τον φάκελο αρχείων [Υπηρεσίες].
- **4.** Επιλέξτε τον φάκελο αρχείων Δικτυακή σάρωση].
- **5.** Επιλέξτε [Ρύθμιση αποθήκης αρχείων].
- **6.** Επιλέξτε [Επεξεργασία] για τον [Προεπιλεγμένο προορισμό αρχείων].
- **7.** Εισάγετε τις απαραίτητες πληροφορίες, όπως ένα όνομα Αποθήκης, τη διεύθυνση IP του διακομιστή προορισμού ή το Όνομα κεντρικού υπολογιστή, τη Διαδρομή εγγράφων και ένα Όνομα σύνδεσης και Κωδικό πρόσβασης, αν απαιτείται. Σημειώστε ότι εάν έχει καταχωρηθεί ένα "ανώνυμο" όνομα σύνδεσης στις ρυθμίσεις Αποθήκης, θα πρέπει να καταχωρηθεί και ένας κωδικός πρόσβασης.
- **8.** Πατήστε [Εφαρμογή] για να αποθηκεύσετε τις ρυθμίσεις. Εάν επιλέξατε [Εφαρμογή], ετοιμαστείτε να καταχωρίσετε το Όνομα χρήστη του διαχειριστή (προεπιλογή "11111") και τον Κωδικό πρόσβασης (προεπιλογή "x-admin"), εάν σας ζητηθεί.
- **9.** Για να δημιουργήσετε ένα νέο Πρότυπο, επιλέξτε την καρτέλα [Σάρωση] στο επάνω μέρος της οθόνης CentreWare Internet Services.
- **10.** Συμπληρώστε το πεδίο [Ονομασία προτύπου] με το όνομα για το νέο Πρότυπο και, εάν απαιτείται, συμπληρώστε τα προαιρετικά πεδία [Περιγραφή] και [Ιδιοκτήτης].
- **11.** Επιλέξτε [Προσθήκη] για να δημιουργήσετε το νέο Πρότυπο.
- **12.** Επιλέξτε [Επεξεργασία] για τους [Προορισμούς αρχείων].
- **13.** Επιλέξτε την επιθυμητή μέθοδο αρχειοθέτησης από την πτυσσόμενη λίστα. Σημειώστε ότι απλά μπορείτε να αποδεχτείτε την προεπιλεγμένη μέθοδο (Μετονομασία νέου αρχείου).
- **14.** Για τον [Προορισμό αρχείων], σημειώστε ότι ο προορισμός που εμφανίζεται θα πρέπει να αντιστοιχεί στις πληροφορίες που είχατε εισάγει προηγουμένως όταν διαμορφώσατε την Αποθήκη αρχειοθέτησης σάρωσης. Εάν έχετε περισσότερες από μία αποθήκες, η πτυσσόμενη λίστα σας επιτρέπει να επιλέξετε την αποθήκη σας.
- **15.** Επιλέξτε [Εφαρμογή] για να αποθηκεύσετε τυχόν αλλαγές ή [Αναίρεση] για να εξέλθετε χωρίς να αποθηκεύσετε τις αλλαγές. Εάν επιλέξατε [Εφαρμογή], ετοιμαστείτε να καταχωρίσετε το Όνομα χρήστη του διαχειριστή (προεπιλογή "11111") και τον Κωδικό πρόσβασης (προεπιλογή "x-admin"), εάν σας ζητηθεί.
- **16.** Για να ρυθμίσετε τις παραμέτρους για τα Πεδία διαχείρισης εγγράφων (προαιρετικά), πατήστε [Προσθήκη] στην ενότητα πληροφοριών [Πεδίο διαχείρισης εγγράφων]. (Εάν αυτό το πεδίο περιέχει καταχωρίσεις, μπορείτε να κάνετε επί μέρους επιλογές, τότε πατήστε [Επεξεργασία].) Αυτές οι πληροφορίες καταγράφονται μαζί με το σαρωμένο έγγραφό σας στο [Αρχείο καταγραφής εργασιών]. Στο [Αρχείο καταγραφής εργασιών] μπορεί στη συνέχεια να αποκτήσει πρόσβαση λογισμικό τρίτων και οι πληροφορίες μπορούν να ανακτηθούν και να αντιστοιχηθούν με το σαρωμένο αρχείο.
- **a.** Ανατρέξτε στις περιγραφές που εμφανίζονται για να ρυθμίσετε τις παραμέτρους σας, όπως απαιτείται.
- **b.** Όταν ολοκληρώσετε τις ρυθμίσεις, επιλέξτε [Εφαρμογή].
- **17.** Για να ρυθμίσετε τις παραμέτρους σάρωσης για το νέο Πρότυπο, επιλέξτε [Επεξεργασία] για οποιαδήποτε από τις διαθέσιμες κατηγορίες ρυθμίσεων. Αυτές περιλαμβάνουν: Δικτυακή σάρωση, Προηγμένες ρυθμίσεις, Προσαρμογή διάταξης, Επιλογές αρχειοθέτησης, Επιλογές αναφορών και Δυνατότητα συμπίεσης.
- **18.** Πατήστε [Εφαρμογή] για να αποθηκεύσετε τις ρυθμίσεις σας.

# **Διαδικασία για Δικτυακή σάρωση**

- **1.** Στο μηχάνημα πατήστε το πλήκτρο <Όλες οι υπηρεσίες> και επιλέξτε [Δικτυακή σάρωση].
- **2.** Επιλέξτε ένα πρότυπο από τη λίστα. Μπορείτε επίσης να αλλάξετε οποιαδήποτε άλλη τιμή από τον πίνακα ελέγχου χωρίς να επηρεάσετε τη διαμόρφωση του προτύπου. Μπορεί να επηρεαστεί μόνο η τρέχουσα εργασία.
- **3.** Τοποθετήστε ένα δοκιμαστικό έγγραφο στον τροφοδότη εγγράφων.
- **4.** Πατήστε το πλήκτρο <Έναρξη>. Η εργασία αποστέλλεται στον διακομιστή μέσω πρωτοκόλλου FTP ή SMB, όπως καθορίζεται στο πρότυπο.
- **5.** Από τον σταθμό εργασίας, συνδεθείτε στον διακομιστή FTP ή SMB. Μεταβείτε στην αποθήκη (προορισμός) που είχε καθοριστεί νωρίτερα. Το σαρωμένο σας έγγραφο βρίσκεται σε αυτόν τον φάκελο.

# **Σημείωση**

Εάν έχει ενεργοποιηθεί η απομακρυσμένη πιστοποίηση, εμφανίζεται μια ξεχωριστή οθόνη σύνδεσης όταν επιλεχθεί η λειτουργία Δικτυακής σάρωσης. Τα έγγραφα δεν μπορούν να σαρωθούν αν ο διακομιστής απομακρυσμένης πιστοποίησης δεν πιστοποιήσει την πρόσβαση χρήστη.

# <span id="page-12-0"></span>**Εγκατάσταση της λειτουργίας Σάρωση σε Η/Υ**

Τα αρχεία μπορούν να σαρωθούν στο πολυλειτουργικό μηχάνημα και να δρομολογηθούν σε έναν διακομιστή ή έναν πελάτη, χρησιμοποιώντας τα πρωτόκολλα FTP ή SMB. Στον διακομιστή πρέπει να δημιουργηθεί υποδομή καταλόγων (αποθήκες) για τη διατήρηση των σαρωμένων εγγράφων.

*Βλ. επίσης:* 

*System Administration Guide*: Περιλαμβάνει περισσότερες λεπτομέρειες σχετικά με τη διαμόρφωση της Σάρωσης σε υπολογιστή.

# **Προϋποθέσεις για την εφαρμογή Σάρωση σε FTP**

Όταν χρησιμοποιείται η μετάδοση μέσω FTP, απαιτείται ένας από τους ακόλουθους διακομιστές FTP με έναν λογαριασμό (όνομα σύνδεσης και κωδικός πρόσβασης).

- Microsoft Windows Vista
	- Υπηρεσία FTP του Microsoft Internet Information Services 7.0
- Microsoft Windows Server 2003
	- Υπηρεσία FTP του Microsoft Internet Information Services 6.0
- Microsoft Windows 2000 Server, Microsoft Windows 2000 Professional ή Microsoft Windows XP
	- $\blacksquare$  Υπηρεσία FTP του Microsoft Internet Information Server 3.0 ή μεταγενέστερου
- Mac OS
	- Υπηρεσία FTP του Mac OS X 10.1.5/10.2.x/10.3.8/10.3.9/10.4.2/10.4.4/10.4.8/ 10.4.9/10.4.10
- Novell NetWare
	- Υπηρεσία FTP του NetWare 5.11 ή 5.12

Ανατρέξτε στο εγχειρίδιο που συνοδεύει το λογισμικό για να μάθετε πώς να διαμορφώσετε την υπηρεσία FTP.

### **Προϋποθέσεις για την εφαρμογή Σάρωση σε SMB**

Όταν χρησιμοποιείτε τη μετάδοση μέσω SMB, απαιτείται ένας υπολογιστής που να λειτουργεί με ένα από τα ακόλουθα λειτουργικά συστήματα και ο οποίος θα περιλαμβάνει έναν κοινόχρηστο φάκελο.

- **Microsoft Windows 2000**
- **Microsoft Windows XP**
- **Microsoft Windows Server 2003**
- **Microsoft Windows Vista**
- Mac OS X 10.2 x/10.3 x/10.4 x

# **Διαδικασία εγκατάστασης της εφαρμογής Σάρωση σε Η/Υ**

Για να χρησιμοποιήσετε τη Σάρωση σε Η/Υ (FTP/SMB), πρέπει να ενεργοποιήσετε τις χρησιμοποιούμενες θύρες (πελάτη SMB ή FTP) στο μηχάνημα και να βεβαιωθείτε ότι έχετε επίσης ρυθμίσει μια διεύθυνση IP για το μηχάνημα.

# **Σημείωση**

Η διαμόρφωση μπορεί επίσης να πραγματοποιηθεί μέσω CentreWare Internet Services. Για πληροφορίες σχετικά με τη χρήση της εφαρμογής CentreWare Internet Services, συμβουλευτείτε την ενότητα CentreWare Internet Services στον οδηγό System Administration Guide.

- **1.** Εμφανίστε την οθόνη [Μενού διαχειριστή συστήματος].
	- **a.** Πατήστε το πλήκτρο <Σύνδεση/Αποσύνδεση>.
	- **b.** Εισάγετε το αναγνωριστικό σύνδεσης ("11111") χρησιμοποιώντας το αριθμητικό πληκτρολόγιο ή το πληκτρολόγιο που εμφανίζεται στην οθόνη, στη συνέχεια επιλέξτε [Επιβεβαίωση].
	- **c.** Πατήστε το πλήκτρο <Κατάσταση μηχανήματος> στον πίνακα ελέγχου.
	- **d.** Επιλέξτε την καρτέλα [Εργαλεία].
- **2.** Όταν χρησιμοποιείτε το πρωτόκολλο [SMB], ενεργοποιήστε τη θύρα [SMB].
	- **a.** Επιλέξτε [Ρυθμίσεις συστήματος].
	- **b.** Επιλέξτε [Συνδεσιμότητα & Εγκατάσταση δικτύου].
	- **c.** Επιλέξτε [Ρυθμίσεις θύρας].
	- **d.** Επιλέξτε [SMB] και στη συνέχεια επιλέξτε [Αλλαγή ρυθμίσεων].
	- **e.** Επιλέξτε [Κατάσταση Θύρας] και στη συνέχεια επιλέξτε [Αλλαγή ρυθμίσεων].
	- **f.** Επιλέξτε [Ενεργοποιημένο] και στη συνέχεια επιλέξτε [Αποθήκευση].
	- **g.** Επιλέξτε [Κλείσιμο] μέχρι να εμφανιστεί η οθόνη [Ρυθμίσεις θύρας].
- **3.** Όταν χρησιμοποιείτε το πρωτόκολλο [FTP], ενεργοποιήστε τη θύρα πελάτη [FTP].
	- **a.** Επιλέξτε [Ρυθμίσεις συστήματος].
	- **b.** Επιλέξτε [Συνδεσιμότητα & Εγκατάσταση δικτύου].
	- **c.** Επιλέξτε [Ρυθμίσεις θύρας].
	- **d.** Από την οθόνη [Ρυθμίσεις θύρας] επιλέξτε [Πελάτης FTP] και στη συνέχεια [Αλλαγή ρυθμίσεων].
	- **e.** Επιλέξτε [Κατάσταση Θύρας] και στη συνέχεια επιλέξτε [Αλλαγή ρυθμίσεων].
	- **f.** Επιλέξτε [Ενεργοποιημένο] και στη συνέχεια επιλέξτε [Αποθήκευση].
	- **g.** Επιλέξτε επανειλημμένα [Κλείσιμο] μέχρι να εμφανιστεί η οθόνη της καρτέλας [Εργαλεία].
- **4.** Περιμένετε αρκετά δευτερόλεπτα μέχρι η υπηρεσία Αυτόματου Καθαρισμού να σας αποσυνδέσει.
- **5.** Εάν έχετε αλλάξει κάποιες ρυθμίσεις, θα γίνει αυτόματη επανεκκίνηση του μηχανήματος για την καταχώριση και την ενεργοποίηση των νέων σας ρυθμίσεων. Μετά την επανεκκίνηση του μηχανήματος, εκτυπώστε μια Αναφορά Διαμόρφωσης για να επιβεβαιώσετε ότι οι θύρες έχουν ενεργοποιηθεί και ότι το TCP/IP έχει διαμορφωθεί σωστά.

Εάν έχει ενεργοποιηθεί η απομακρυσμένη πιστοποίηση, εμφανίζεται μια ξεχωριστή οθόνη σύνδεσης όταν επιλεχθεί η λειτουργία Σάρωσης σε Η/Υ. Τα έγγραφα δεν μπορούν να σαρωθούν αν ο διακομιστής απομακρυσμένης πιστοποίησης δεν πιστοποιήσει την πρόσβαση χρήστη.

# **Διαδικασία Σάρωσης σε Η/Υ (FTP/SMB)**

Μετά από την ενεργοποίηση των κατάλληλων θυρών και τη διαμόρφωση του TCP/IP, η εφαρμογή Σάρωση σε Η/Υ (FTP/SMB) μπορεί να χρησιμοποιηθεί ως εξής:

- **1.** Επιλέξτε [Σάρωση σε Η/Υ] στην οθόνη [Όλες οι υπηρεσίες].
- **2.** Επιλέξτε [Πρωτόκολλο μεταφοράς], επιλέξτε ένα πρωτόκολλο και στη συνέχεια επιλέξτε [Αποθήκευση].
- **3.** Επιλέξτε τις λευκές γραμμές στην οθόνη και εισάγετε τις ρυθμίσεις του διακομιστή με χειροκίνητο τρόπο. Για το SMB μπορείτε επίσης να κάνετε περιήγηση στο Δίκτυο Microsoft.
- **4.** Τοποθετήστε το έγγραφό σας και πατήστε το πλήκτρο <Έναρξη>. Η εξέλιξη της μεταφοράς των δεδομένων θα εμφανιστεί στην οθόνη.